How do I translate the EDEKA next in Google Chrome on a Smartphone/Tablet?

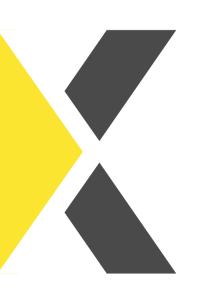

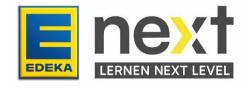

#### With the help of this instruction, you can ...

- activate the translation function in your browser (Google Chrome)
- display the EDEKA next translated
- translate your EDEKA next courses

Important: This translation function only translates the texts in the course. Images, graphics and videos can not be translated.

# Step 1: Adjust translation settings

First open your Browser (Google Chrome).

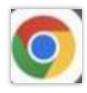

### **Open the Settings**

Click on the three dots on the top right and then on settings.

Navigate to the menu item languages (far down).

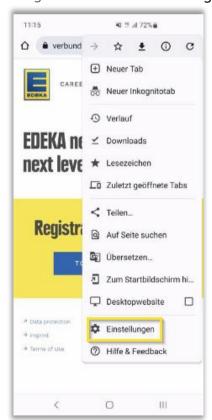

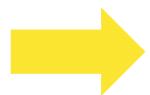

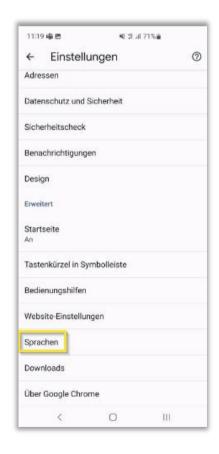

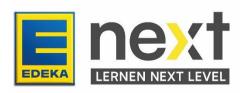

#### Activate translation function

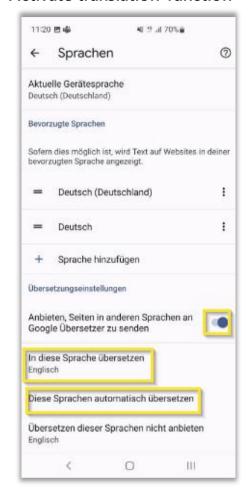

- 1 Activate the Google Translator here
- Select your desired language (e.g., English).
- 3 Select German if the EDEKA next should always be translated automatically.

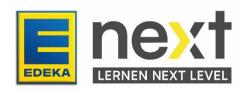

Click on the three dots on the top right and after that on translate.

In the opening window click on your desired language.

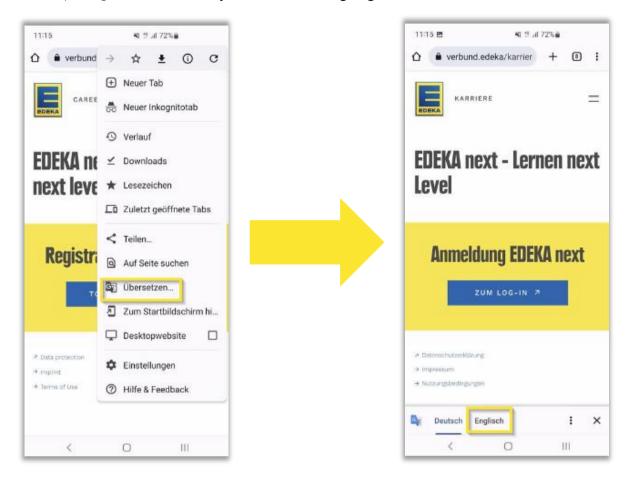

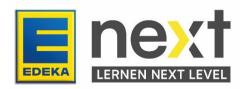

# Step 2: Log in to EDEKA next

Enter next.edeka in the search bar and click on login.

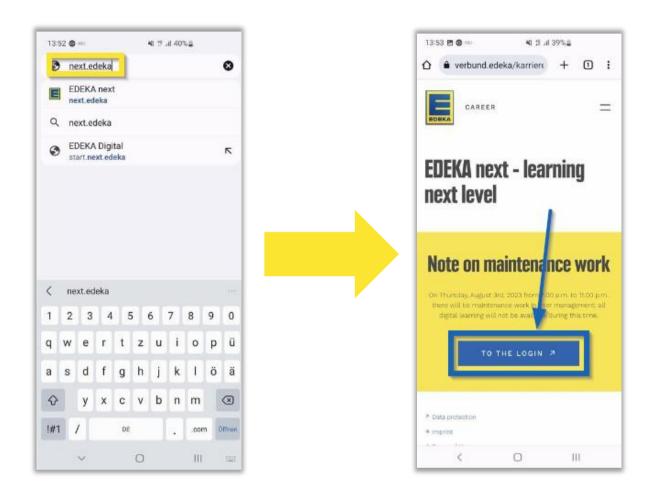

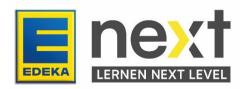

Enter your national id and password and click on LOGIN.

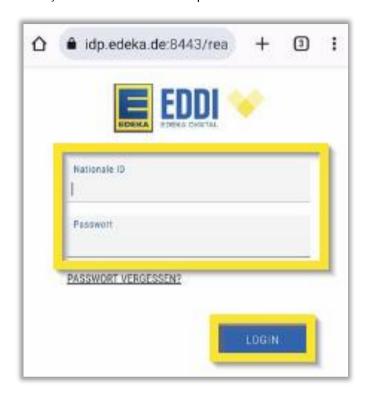

Now you are in the EDEKA next. If you have selected German under 3, EDEKA next will automatically be displayed in your desired language.

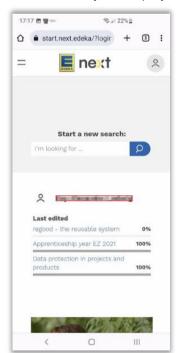

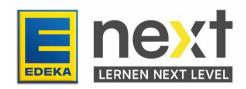

## Step 3: Start and translate your EDEKA next course/instruction

At the top left of the screen, click on **menu** in your previously selected language and then click on **my content** in your previously selected language.

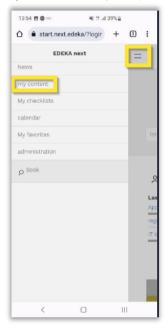

Scroll until you find your course and click on **start** in your previously selected language. If you can not find your course, click on **instructions** in your previously selected language. If you can not find it there either, please contact your manager

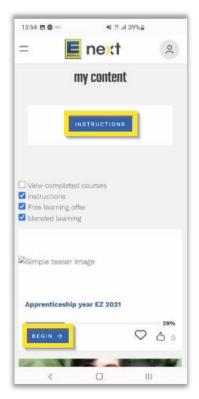

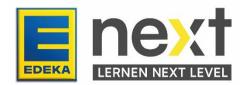

If you clicked on **Instructions**, select your **course**. After that scroll down until you find the following button and click on **start course** in your previously selected language.

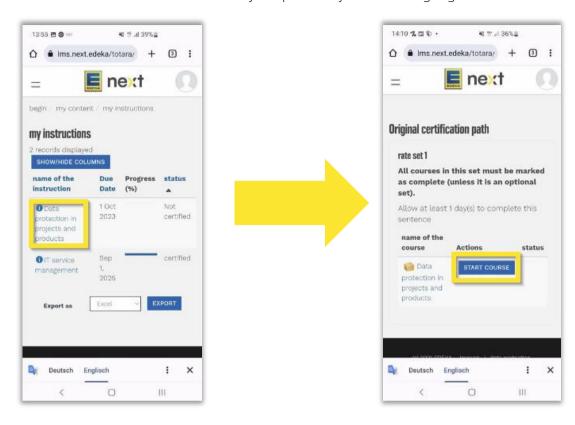

Exemplary illustration

Exemplary illustration

For both paths, start with the first module.

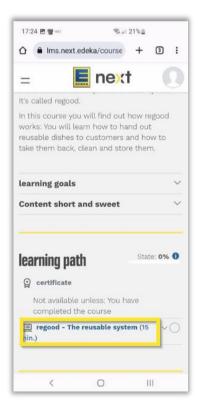

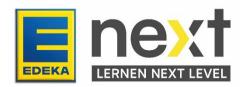

### Translate your EDEKA next course

In the small window on the bottom right, click on German and then on English.

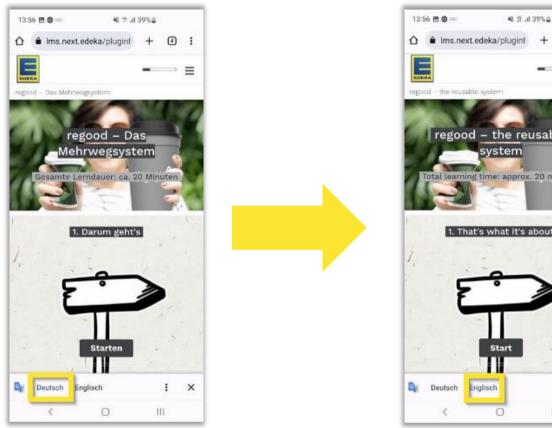

regood – the reusable system 1. That's what it's about Ш

Exemplary illustration

Exemplary illustration

Important! Repeat the final two steps on each new course page.

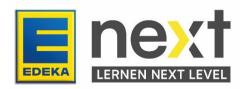